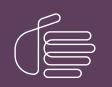

**PureConnect®** 

2021 R4

Generated:

04-November-2021

Content last updated:

10-July-2020

See Change Log for summary of changes.

# **GENESYS**

### PureConnect New Installation

### **Checklists**

#### Abstract

Follow these checklists to perform a new CIC installation. Each summary step contains reference to the PureConnect Installation and Configuration Guide.

For the latest version of this document, see the PureConnect Documentation Library at: http://help.genesys.com/pureconnect.

For copyright and trademark information, see https://help.genesys.com/pureconnect/desktop/copyright\_and\_trademark\_information.htm.

### **Table of Contents**

| Table of Contents                                                                | 2        |
|----------------------------------------------------------------------------------|----------|
| Introduction                                                                     | 5        |
| Checklist 1: CIC Server Requirements                                             | 6        |
| Fulfill Windows server requirements                                              | 6        |
| Create and configure the CIC administrator account                               | 6        |
| (Optional) Install the email client                                              | 6        |
| Plan license assignment and allocation                                           | 6        |
| Order and generate the CIC 4.0 license                                           | 7        |
| (Optional) Install SNMP                                                          | 7        |
| (Optional) Complete a Pre-Install survey                                         | 7        |
| Checklist 2: Media Server Requirements                                           | 8        |
| Install and configure Interaction Media Server                                   | 8        |
| Checklist 3: Client Workstation Requirements                                     | 9        |
| Review client workstation hardware requirements                                  | 9        |
| Fulfill client workstation software requirements                                 | 9        |
| Install email client on client workstations                                      | 9        |
| Ensure installer has administrative privileges on client workstations            | 9        |
| Review IC User Applications (32-bit and 64-bit) install components               | 9        |
| Fulfill additional requirements needed for client workstation applications       | 9        |
| Checklist 4: Additional Server Requirements                                      | 10       |
| Directory server                                                                 | 10       |
| Switchover                                                                       | 10       |
| DHCP server                                                                      | 10       |
| DNS server                                                                       | 10       |
| Web server                                                                       | 10       |
| ASR server                                                                       | 10       |
| TTS server                                                                       |          |
| Checklist 5: Mail System Requirements                                            |          |
| Review email server recommendations that apply to all email servers              | 12       |
| Review email security solutions apply to all email servers                       | 12       |
| Fulfill mail system requirements                                                 | 13       |
| Microsoft Exchange (EWS)                                                         | 13       |
| Microsoft Exchange (MAPI)                                                        | 13       |
| IBM Domino                                                                       | 13       |
| Novell GroupWise                                                                 | 13       |
| Gmail (Google Apps for Business)                                                 | 13       |
| LDAP/SMTP/IMAP services                                                          | 13       |
| Interaction Message Store (basic voice mail and fax retrieval services)          | 13       |
| Review mail system information required for CIC installations                    | 14       |
| Checklist 6: Database Server Requirements                                        | 15       |
| Review general CIC Database Configuration information                            | 15       |
| Fulfill database server requirements                                             | 15       |
| SQL Server                                                                       | 15       |
| Oracle                                                                           | 15       |
| Review data retention topics that apply to all database servers                  | 15       |
| Review database administrator account information required for CIC installations | 15       |
| Checklist 7: CIC Server Installation                                             | 16       |
| Step 1: Download and copy the CIC .iso to a file server                          | 16       |
| Step 2: Verify CIC server prerequisites                                          | 16       |
| Step 3: Run Install.exe                                                          | 16       |
| Step 4: Load the CIC license file                                                | 16       |
| Step 5: CIC server install                                                       | 16       |
| Step 6: PureConnect Documentation Library install                                | 16       |
| Step 7: Interaction Text-to-Speech                                               | 16       |
| Step 8: Interaction Firmware install                                             | 17       |
| Step 9: Interactive Update Provider Install                                      | 17<br>17 |
| Step 10: Restart to complete the installation                                    |          |
| Step 11: Apply the latest patch<br>Step 12: Launch IC Setup Assistant            | 17<br>17 |
| Step 12: Post- installation tasks                                                | 17       |
|                                                                                  | 17       |

| Checklist 8: IC Setup Assistant                                                          | 18       |
|------------------------------------------------------------------------------------------|----------|
| Welcome                                                                                  | 18       |
| Starting CIC Subsystems                                                                  | 18       |
| Create or load an existing IC Survey File                                                | 18       |
| Confirm the CIC Administrator Account and Password                                       | 18       |
| Confirm the Domain                                                                       | 18       |
| Select the License File                                                                  | 18       |
| Select the Dial Plan                                                                     | 18       |
| Configure the Database                                                                   | 19       |
| Select CIC Optional Components                                                           | 19       |
| Enter Site Information                                                                   | 19       |
| (optional) Change the Site Name                                                          | 19       |
| Certificate Signing Option                                                               | 19       |
| Interaction Recorder Compressed Files Location                                           | 20       |
| Speech Recognition configuration                                                         | 20       |
| Select Mail Provider                                                                     | 20       |
| Log Retrieval Assistant Mailbox configuration                                            | 20       |
| SIP Lines and Default Registration Group                                                 | 21       |
| Configure Stations                                                                       | 21       |
| Create CIC User Accounts                                                                 | 21       |
| Configure Workgroups                                                                     | 21       |
| Configure Role Memberships                                                               | 21       |
| Configure Auto-Attendant menu                                                            | 22<br>22 |
| Configure DCOM Security Limits<br>Commit your choices                                    | 22       |
| Checklist 9: Post-Installation Configuration                                             | 22       |
| Master Administrator configuration                                                       | 23<br>23 |
| Configure SIP lines                                                                      | 23       |
| Create Line Groups                                                                       | 23       |
| Verify or create non-managed SIP stations                                                | 23<br>24 |
| Verify or create users                                                                   | 24       |
| Allocate Access licenses                                                                 | 24       |
| Verify or create workgroups                                                              | 24       |
| Enable Switchover replication for mail interactions                                      | 25       |
| Complete additional mail provider configuration                                          | 25       |
| Install IC User Applications on client workstations                                      | 25       |
| Test system for basic functionality                                                      | 25       |
| Checklist 10: Client Workstation Installations                                           | 26       |
| Review workstation application install share directory contents                          | 26       |
| IC User Applications (32-bit and 64-bit)                                                 | 26       |
| IC Business Manager Applications                                                         | 26       |
| IC Server Manager Applications                                                           | 27       |
| Group Policy Deployment                                                                  | 27       |
| Checklist 11: Optional Installations and Additional Functionality                        | 28       |
| Review optional installations and additional files on the CIC 2015 R1 or later .iso file | 28       |
| Trust off-host certificates following off-server installations                           | 28       |
| ASR Servers                                                                              | 28       |
| Interaction Recorder and Interaction Screen Recorder                                     | 28       |
| Interaction Recorder Remote Content Service                                              | 29       |
| Interaction Recorder Extreme Query                                                       | 29       |
| Interaction Administrator Web Edition                                                    | 29       |
| Interaction Center Extension Library (IceLib) SDK                                        | 29       |
| CIC VoiceXML Interpreter Server                                                          | 29       |
| Interaction Multi-Site                                                                   | 30       |
| Status Aggregator                                                                        | 30       |
| Interaction Analyzer                                                                     | 30       |
| Interaction Process Automation                                                           | 30       |
| Interaction Feedback                                                                     | 31       |
| Interaction Tracker                                                                      | 31       |
| Interaction Optimizer                                                                    | 31       |
| Interaction Web Tools                                                                    | 31       |
| Session Manager (Off-Server)                                                             | 31       |
| CIC Render Server                                                                        | 32       |

| SOAP Listener                                   | 32 |
|-------------------------------------------------|----|
| SOAP Notifier COM Components                    | 32 |
| CSV lists                                       | 32 |
| G-729 Hold Audio files                          | 32 |
| Get Host ID                                     | 33 |
| CIC Database files                              | 33 |
| PureConnect Documentation Library               | 33 |
| IC Survey System                                | 33 |
| IC System Handlers                              | 33 |
| SNMP                                            | 34 |
| CIC Language Packs and Prompt Packs             | 34 |
| IPA Integration with SharePoint                 | 34 |
| CIC Integration with LiveLOOK                   | 34 |
| CIC Integration with HEAT                       | 34 |
| CIC Integration with IBM Sametime               | 34 |
| CIC Integration with Microsoft Lync             | 34 |
| CIC Integration with Remedy and Remedy IVR      | 35 |
| CIC Integration with Workforce Management       | 35 |
| CIC Scheduled Reports                           | 35 |
| Interaction SIP Bridge                          | 35 |
| Microsoft Outlook Interaction Desktop Add-in    | 35 |
| Interaction Media Streaming Server              | 35 |
| Interaction Web Portal                          | 36 |
| Interaction Marquee                             | 36 |
| CIC Integration with Oracle Siebel              | 36 |
| PureConnect Integration to Oracle Service Cloud | 36 |
| Interaction Center Web Services (ICWS) SDK      | 36 |
| IPA Stand-Alone Web Client                      | 36 |
| Interaction Connect                             | 37 |
| CIC Appliance .iso (Interaction Edge)           | 37 |
| ININProductInfo utility                         | 37 |
| Crystal Report Import Utility                   | 37 |
| Database Schema Change Library                  | 37 |
| PureCloud for CIC Integration                   | 37 |
| hange Log                                       | 38 |
|                                                 |    |

### Introduction

These checklists summarize the steps in a new installation of Customer Interaction Center (CIC) 2015 R1 or later. Each step refers to a section in this or another document in the PureConnect Documentation Library for detailed instructions. <u>PureConnect</u> <u>Installation and Configuration Guide</u> is available in the <u>PureConnect Documentation Library</u> at <u>http://help.genesys.com/cic/</u>.

This document assumes that the CIC installation will be performed entirely at the customer site.

### **Checklist 1: CIC Server Requirements**

This checklist summarizes the requirements and pre-installation procedures for the CIC server.

For details on each step, see the section "CIC server" in *PureConnect Installation and Configuration Guide*.

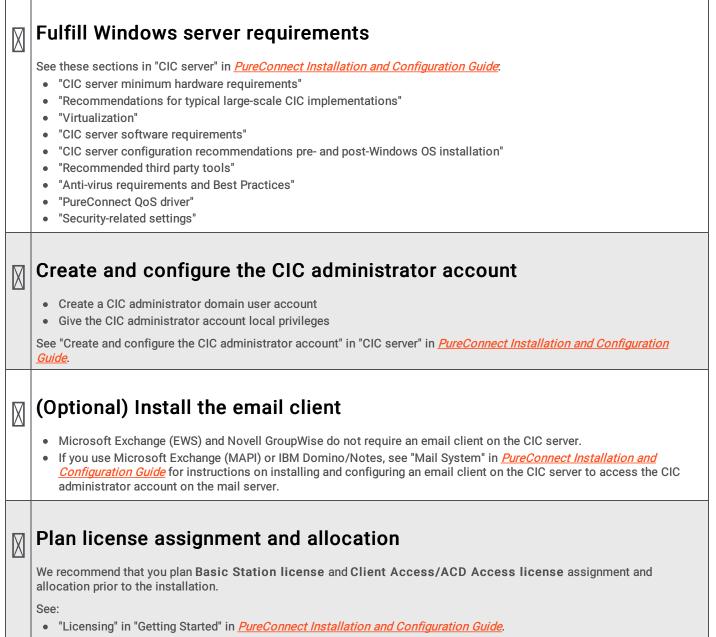

• <u>PureConnect Licensing Technical Reference</u> in the PureConnect Documentation Library.

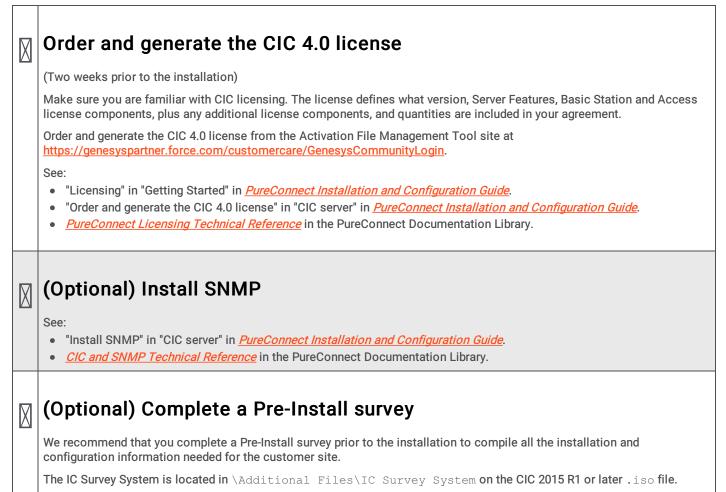

See "IC Survey System" in "CIC server" in *PureConnect Installation and Configuration Guide*.

### **Checklist 2: Media Server Requirements**

This checklist summarizes the requirements and pre-installation procedures for Interaction Media Server.

For details on each step, see "Media Servers" in *PureConnect Installation and Configuration Guide*.

### Install and configure Interaction Media Server

Interaction Media Server is a required CIC subsystem. Interaction Media Server handles all CIC audio needs, including Voiceover-IP (VoIP) active call connections, recordings, and playing prompts.

Interaction Media Server can be installed before or after the CIC server installation.

After the CIC server installation is completed, configure Interaction Media Server. At least one Interaction Media Server must be configured to work with the CIC server before the CIC system can be tested to ensure basic functionality.

See:

- "Interaction Media Server" in "Media Servers" in *PureConnect Installation and Configuration Guide*.
- Interaction Media Server Technical Reference in the PureConnect Documentation Library.

### **Checklist 3: Client Workstation Requirements**

This checklist summarizes the requirements and pre-installation procedures for client workstations.

For details on each step, see "Client Workstation" in *PureConnect Installation and Configuration Guide*.

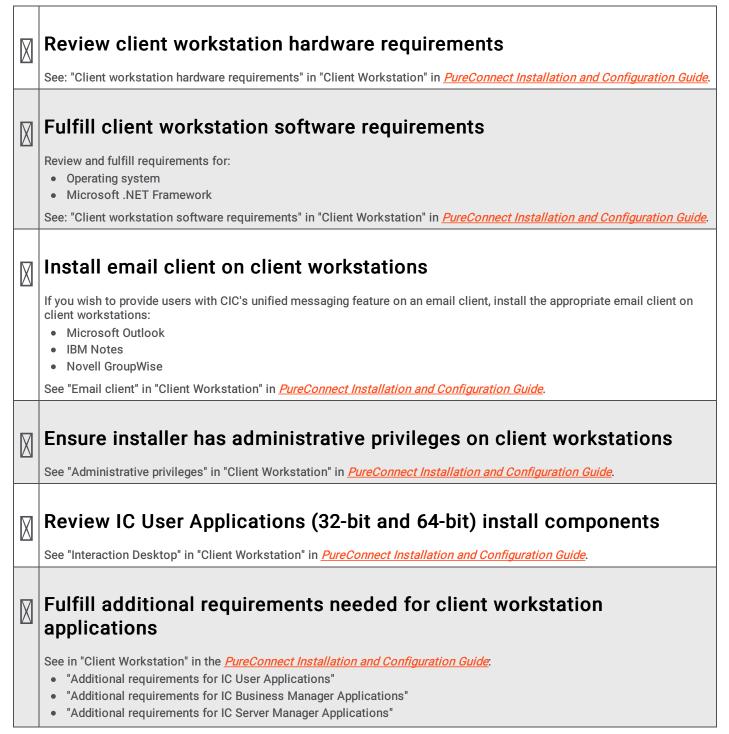

### **Checklist 4: Additional Server Requirements**

This checklist summarizes additional servers that may be part of your CIC implementation and refers to other documents for further information.

#### **Directory server** $\square$ The PureConnect platform runs in a Windows Server 2019, Windows Server 2016, and Windows Server 2012 R2. Windows domains require directory servers to store the Active Directory. See "Additional Servers" in PureConnect Installation and Configuration Guide. Switchover X CIC supports an automated switchover system with duplicate CIC servers. See Automated Switchover System Technical Reference in the PureConnect Documentation Library. DHCP server X While DHCP is not directly used by CIC, the service is used by many of the devices which connect to CIC. Additional configuration options can be provided using DHCP to provide functionality for features such as automated provisioning for managed IP phones. See <u>CIC Managed IP Phones Administrator's Guide</u> in the PureConnect Documentation Library. **DNS** server X Like DHCP, DNS is not directly used by CIC, however it does provide functionality which allows various devices that connect to CIC to support features such as Switchover and TLS/STRP. Also like DHCP, DNS is used for automated provisioning for managed IP phones. See CIC Managed IP Phones Administrator's Guide in the PureConnect Documentation Library. Web server $\square$ The addition of a Web Server allows CIC to interact with both users and external customers via a web browser. This can include the provision of Web chat sessions as well as client functionality for computer hardware which either does not have the appropriate software loaded or which runs an operating system for which Genesys has not provided native software. See "Additional Servers" in PureConnect Installation and Configuration Guide. ASR server X PureConnect offers trusted speech recognition solutions using vendor ASR software. Integrating PureConnect technology with these speech applications offers major speech recognition benefits, including excellent accuracy, powerful standardsbased features, optimized performance, and best caller experience. See: "Additional Servers" in <u>PureConnect Installation and Configuration Guide</u>. ASR Technical Reference in the PureConnect Documentation Library.

#### TTS server

The PureConnect platform uses a Text-to-Speech (TTS) engine to read text to callers over the telephone. For example, a CIC user can retrieve an email over the phone, and the TTS engine will read sender, subject, and body of the email. A variety of Speech Application Programming Interface (SAPI) compliant and Media Resource Control Protocol (MRCP) compliant TTS engines are supported.

See:

X

- "Additional Servers" in the *PureConnect Installation and Configuration Guide*.
- <u>Text to Speech Technical Reference</u> in the PureConnect Documentation Library.

### **Checklist 5: Mail System Requirements**

This checklist summarizes the requirements and pre-installation procedures for the mail system.

For details on each step, see "Mail System" in *PureConnect Installation and Configuration Guide*.

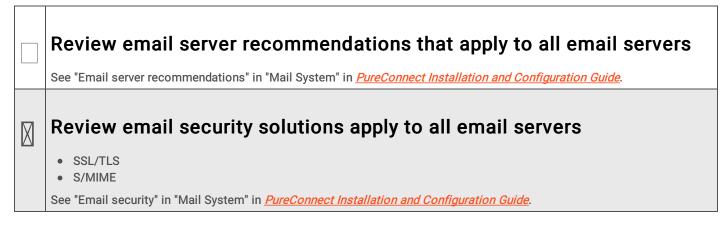

#### Fulfill mail system requirements

#### Microsoft Exchange (EWS)

- Supported Exchange servers
- Set Exchange permissions for EWS
- Configure CIC for EWS on new installations
- $\circ$   $\,$  Migrate MAPI to EWS on existing installations  $\,$

#### Microsoft Exchange (MAPI)

- Supported Exchange servers
- Define CIC administrator permissions for Exchange
- Create address and distribution lists for user import
- Configure Outlook client on CIC server
- Configure CIC for MAPI
- Exchange calendar access for Exchange 2007 only

#### IBM Domino

- Supported IBM Domino servers
- Define CIC administrator permissions on IBM Domino server
- Install and configure Notes client on CIC server
- Configure CIC for IBM Domino/Notes

#### Novell GroupWise

- Supported GroupWise servers:
- Configure the GroupWise POA(s) for SOAP
- Generate the Trusted Application file
- Configure CIC for GroupWise

#### • Gmail (Google Apps for Business)

• Configure CIC for Gmail

#### • LDAP/SMTP/IMAP services

- Supported LDAP/SMTP/IMAP servers
- Configure CIC for LDAP/SMTP/IMAP

#### • Interaction Message Store (basic voice mail and fax retrieval services)

- Configure CIC for Interaction Message Store
- $\circ$   $\,$  Interaction Message Store and virus scanning

See the sections on each mail system in "Mail System" in <u>PureConnect Installation and Configuration Guide</u> in the PureConnect Documentation Library.

### Review mail system information required for CIC installations

See "Required mail system information" in "Mail System" in PureConnect Installation and Configuration Guide.

### **Checklist 6: Database Server Requirements**

This checklist summarizes the requirements and pre-installation procedures for the database server.

For details on each step, see "Database Server" in *PureConnect Installation and Configuration Guide*.

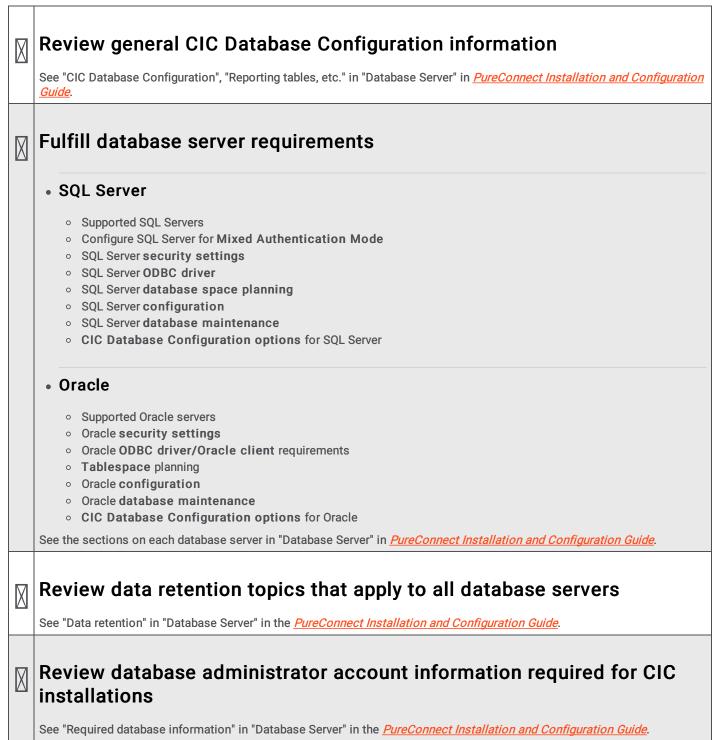

### **Checklist 7: CIC Server Installation**

This checklist summarizes the steps in a new CIC server installation for CIC 2015 R2 and later.

For details on each step, see "CIC Server Installation" in *PureConnect Installation and Configuration Guide*.

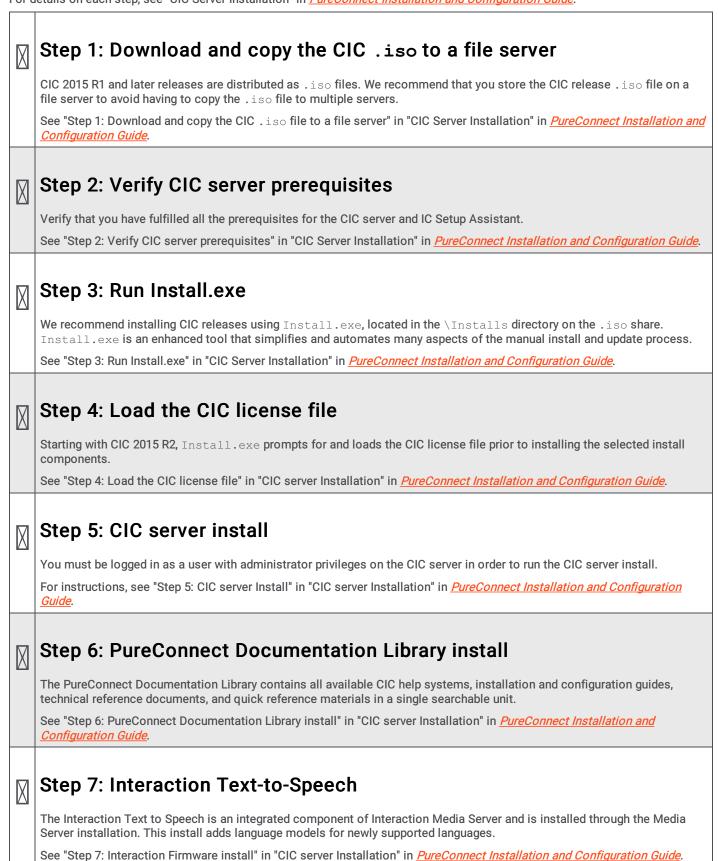

| X | Step 8: Interaction Firmware install                                                                                                    |
|---|----------------------------------------------------------------------------------------------------|
|   | The Interaction Firmware install contains the latest supported firmware for Polycom, Interaction SIP Station, AudioCodes, and Genesys managed IP phones.                                                                                                    |
|   | See "Step 8: Interaction Firmware install" in "CIC server Installation" in PureConnect Installation and Configuration Guide.                                                                                                    |
| X | Step 9: Interactive Update Provider Install                                                                                                    |
|   | The Interactive Update Provider installation program installs the Interactive Update Provider service and the Interaction Update Client service on the CIC server.                                                                                                    |
|   | See "Step 9: Interactive Update Provider install" in "CIC server Installation" in <u>PureConnect Installation and Configuration</u><br><u>Guide</u> and <u>Interactive Update Technical Reference</u> .                                                                                                    |
| _ | Oten 10. Destant to semalate the installation                                                                                                    |
| X | Step 10: Restart to complete the installation                                                                                                    |
|   | When you have installed all the selected components, Install.exe prompts you to reboot to complete the installation.                                                                                                    |
|   | See "Step 10: Restart to complete the installation" in "CIC server Installation" in <i>PureConnect Installation and Configuration Guide</i> .                                                                                                    |
|   |                                                                                                    |
| X | Step 11: Apply the latest patch                                                                                                    |
|   | Step 11: Apply the latest patch                                                                                                    |
|   |                                                                                                    |
|   | <b>Step 11: Apply the latest patch</b><br>After running the CIC 2015 R1 or later release installation on the CIC server, apply the latest patch for the release.<br>See "Step 11: Apply the latest patch" in "CIC server Installation" in <i>PureConnect Installation and Configuration Guide</i> .                                                                                                    |
| _ | Step 11: Apply the latest patch<br>After running the CIC 2015 R1 or later release installation on the CIC server, apply the latest patch for the release.                                                                                                    |
| _ | <b>Step 11: Apply the latest patch</b><br>After running the CIC 2015 R1 or later release installation on the CIC server, apply the latest patch for the release.<br>See "Step 11: Apply the latest patch" in "CIC server Installation" in <i>PureConnect Installation and Configuration Guide</i> .                                                                                                    |
| _ | Step 11: Apply the latest patch         After running the CIC 2015 R1 or later release installation on the CIC server, apply the latest patch for the release.         See "Step 11: Apply the latest patch" in "CIC server Installation" in <i>PureConnect Installation and Configuration Guide</i> .         Step 12: Launch IC Setup Assistant         IC Setup Assistant is a wizard that configures the CIC server. We recommend that you run IC Setup Assistant immediately                                                                                                    |
| _ | Step 11: Apply the latest patch         After running the CIC 2015 R1 or later release installation on the CIC server, apply the latest patch for the release.         See "Step 11: Apply the latest patch" in "CIC server Installation" in <i>PureConnect Installation and Configuration Guide</i> .         Step 12: Launch IC Setup Assistant         IC Setup Assistant is a wizard that configures the CIC server. We recommend that you run IC Setup Assistant immediately following the CIC server install.         See Checklist 8: IC Setup Assistant in this document for the selections to make in IC Setup Assistant. |
|   | Step 11: Apply the latest patch         After running the CIC 2015 R1 or later release installation on the CIC server, apply the latest patch for the release.         See "Step 11: Apply the latest patch" in "CIC server Installation" in <i>PureConnect Installation and Configuration Guide</i> .         Step 12: Launch IC Setup Assistant         IC Setup Assistant is a wizard that configures the CIC server. We recommend that you run IC Setup Assistant immediately following the CIC server install.                                                                                                    |
|   | Step 11: Apply the latest patch         After running the CIC 2015 R1 or later release installation on the CIC server, apply the latest patch for the release.         See "Step 11: Apply the latest patch" in "CIC server Installation" in <i>PureConnect Installation and Configuration Guide</i> .         Step 12: Launch IC Setup Assistant         IC Setup Assistant is a wizard that configures the CIC server. We recommend that you run IC Setup Assistant immediately following the CIC server install.         See Checklist 8: IC Setup Assistant in this document for the selections to make in IC Setup Assistant. |

### **Checklist 8: IC Setup Assistant**

This checklist shows the selections to make in IC Setup Assistant to configure the CIC server. For details on each step, see "IC Setup Assistant" in *PureConnect Installation and Configuration Guide* or IC Setup Assistant help.

**Note:** See "Prepare for IC Setup Assistant" in "IC Setup Assistant" in <u>PureConnect Installation and Configuration Guide</u> for required and optional tasks to be completed prior to running IC Setup Assistant.

#### Welcome

M

 $\square$ 

Click the checkbox to continue.

### Starting CIC Subsystems

Please wait while some essential CIC subsystems are started.

#### Create or load an existing IC Survey File

If an IC Survey file was created prior to running IC Setup Assistant, screens will be pre-filled with the appropriate configuration information.

### Confirm the CIC Administrator Account and Password

### Confirm the Domain

### Select the License File

As part of running the New Installation Task List, you should have already downloaded your CIC 4.0 license to the CIC server. If IC Setup Assistant does not detect it, browse to the correct location.

When a valid CIC 4.0 license file is loaded, the screen registers that it is a CIC license.

#### Select the Dial Plan

If you choose to:

Ø

- Import an existing dial plan, you may be prompted to Localize the Dial Plan Import File.
- Create a new dial plan; you are prompted to Enter Local Area Codes, and Enter Local Exchanges.

See the appropriate section describing these screens in "IC Setup Assistant" in <u>PureConnect Installation and Configuration</u> <u>Guide</u>, or click **Help**.

| X        | Configure the Database                                                                                                    |
|----------|----------------------------------------------------------------------------------------------------|
|          | The Select a Reporting Option screen appears. If you choose to store reporting data in a database, the following                                                                                                    |
|          | <ul> <li>additional screens appear:</li> <li>Database Configuration - You can choose to configure a Microsoft SQL Server or Oracle database.</li> </ul>                                                                                                    |
|          | Select the Microsoft SQL Server (or Oracle Server)     Configure the CIC Database Name                                                                                                    |
|          | Configure the SQL (or Oracle) CIC Database Accounts                                                                                                    |
|          | Configure the SQL Database Files (or Oracle Tablespaces) For database requirements, see "Database Server" in <i>PureConnect Installation and Configuration Guide</i> .                                                                                                    |
|          | See the appropriate section describing these screens in "IC Setup Assistant" in <u>PureConnect Installation and Configuration</u><br><u>Guide</u> , or click Help.                                                                                                    |
|          | Select CIC Optional Components                                                                                                    |
| X        |                                                                                                    |
|          | <ul> <li>You can select to configure:</li> <li>Switchover Service Select this option if your implementation requires the Switchover server for failover support.<br/>Additional Switchover configuration screens will follow.</li> </ul>                                                                                                    |
|          | <ul> <li>Multi-Site Select this option if this server will participate in an Interaction Multi-Site configuration. Additional Multi-Site configuration screens will follow.</li> </ul>                                                                                                    |
|          | • <b>TFTP Server</b> Select this option if you plan to configure Interaction SIP Station phones as part of a managed IP phones implementation.                                                                                                    |
|          | For more information, see "Select CIC Optional Components" in "IC Setup Assistant" in <u>PureConnect Installation and</u><br><u>Configuration Guide</u> , or click <b>Help</b> .                                                                                                    |
|          | Enter Site Information                                                                                                    |
|          | Enter site information that Interaction Tracker and other CIC components require.                                                                                                    |
|          |                                                                                                    |
| $\nabla$ |                                                                                                    |
| М        | (optional) Change the Site Name                                                                                                    |
| M        | (optional) Change the Site Name                                                                                                    |
|          |                                                                                                    |
|          | Certificate Signing Option                                                                                                    |
|          | Certificate Signing Option<br>Select one of the following options:<br>• Sign intermediate and child certificates with the Certificate Authority installed on your CIC server. Select                                                                                                    |
|          | Certificate Signing Option<br>Select one of the following options:                                                                                                    |
|          | <ul> <li>Certificate Signing Option</li> <li>Select one of the following options:</li> <li>Sign intermediate and child certificates with the Certificate Authority installed on your CIC server. Select this option to use the generated certificates and private keys signed by CIC.</li> <li>Create Certificate Signing Requests to be signed by an external Certificate Authority and imported into your IC Server. Select this option to use certificates signed by a third-party certificate authority.</li> </ul>                                                                                                    |
|          | <ul> <li>Certificate Signing Option</li> <li>Select one of the following options:</li> <li>Sign intermediate and child certificates with the Certificate Authority installed on your CIC server. Select this option to use the generated certificates and private keys signed by CIC.</li> <li>Create Certificate Signing Requests to be signed by an external Certificate Authority and imported into your IC Server. Select this option to use certificates signed by a third-party certificate authority.</li> <li>Use a single server certificate for all certificate uses. Select this option to use a single server certificate for all certificate uses.</li> </ul>                                                                                                    |
|          | <ul> <li>Certificate Signing Option</li> <li>Select one of the following options:</li> <li>Sign intermediate and child certificates with the Certificate Authority installed on your CIC server. Select this option to use the generated certificates and private keys signed by CIC.</li> <li>Create Certificate Signing Requests to be signed by an external Certificate Authority and imported into your IC Server. Select this option to use certificates signed by a third-party certificate authority.</li> <li>Use a single server certificate for all certificate uses. Select this option to use a single server certificate for all certificate uses. Select this option to use a single server certificate for all certificate structure as is.</li> <li>Select Master Key. Select this button to indicate the master certificate and private key to use to encrypt the certificate</li> </ul> |
|          | <ul> <li>Certificate Signing Option</li> <li>Select one of the following options: <ul> <li>Sign intermediate and child certificates with the Certificate Authority installed on your CIC server. Select this option to use the generated certificates and private keys signed by CIC.</li> <li>Create Certificate Signing Requests to be signed by an external Certificate Authority and imported into your IC Server. Select this option to use certificates signed by a third-party certificate authority.</li> <li>Use a single server certificate for all certificate uses. Select this option to use a single server certificate for all certificate uses.</li> <li>Use existing certificates and private keys. Do not create or import new certificates or private keys. Select</li> </ul> </li> </ul>                                                                                              |

| $\boxtimes$ | Interaction Recorder Compressed Files Location                                                                                                    |
|-------------|----------------------------------------------------------------------------------------------------|
|             | Appears if the site has an Interaction Recorder feature license. Skip this screen if the license does not include Interaction Recorder.                                                                           |
|             | Otherwise, configure Interaction Recorder in the Interaction Recorder Compressed Files Location screen.                                                                                                    |
|             | For Interaction Recorder requirements, see:                                                                                                    |
|             | <ul> <li>"Optional Installations and Additional Functionality" in <u>PureConnect Installation and Configuration Guide</u></li> <li><u>Interaction Recorder and Quality Manager Technical Reference</u></li> </ul> |
|             | See the appropriate section for describing this screen in "IC Setup Assistant" in <u>PureConnect Installation and Configuration</u><br><u>Guide</u> , or click <b>Help</b> .                                      |
|             |                                                                                                    |
| X           | Speech Recognition configuration                                                                                                    |
|             | Appears if the site has a Speech Recognition feature license. Skip this screen if the license does not include Speech<br>Recognition.                                                                             |
|             | Otherwise, select the type of speech recognition engine(s) that your site uses:                                                                                                    |
|             | Loquendo Automatic Speech Recognition (ASR)                                                                                                    |
|             | Nuance Recognizer     MRCP                                                                                                    |
|             | Interaction Speech Recognition                                                                                                    |
|             | In order to use speech recognition, the ASR server(s) must be installed and configured to communicate with the CIC server.<br>See:                                                                                |
|             | "Optional Installations and Additional Functionality" in <u>PureConnect Installation and Configuration Guide</u>                                                                                                  |
|             | <u>ASR Technical Reference</u> . <u>Interaction Speech Recognition Technical Reference</u>                                                                                                    |
|             |                                                                                                    |
| $\square$   | Select Mail Provider                                                                                                    |
|             | In the <b>Select Mail Providers</b> screen, you can choose to configure:                                                                                                    |
|             | Interaction Message Store                                                                                                    |
|             | Microsoft Exchange (EWS and/or MAPI)                                                                                                    |
|             | IBM Domino Server     Novell GroupWise Server                                                                                                    |
|             | Other (LDAP, SMTP, or IMAP) select if you are using Gmail                                                                                                    |
|             | Depending on the selected mail provider(s), you may be prompted for additional configuration screens.                                                                                                    |
|             | For mail system requirements, see "Mail System" in <i><u>PureConnect Installation and Configuration Guide</u>.</i>                                                                                                |
|             | See the appropriate sections describing these screens in "IC Setup Assistant" in <i>PureConnect Installation and Configuration</i> <u><i>Guide</i></u> , or click <b>Help</b> .                                   |
|             | In Mail Provider Summary, verify that your entries are correct.                                                                                                    |
|             |                                                                                                    |
|             | Log Retrieval Assistant Mailbox configuration                                                                                                    |
|             | You can select to configure Log Retrieval Assistant, a feature that allows support organizations and certified partners to configure logging and retrieve logs from CIC servers.                                  |
|             |                                                                                                    |

### 🕅 SIP Lines and Default Registration Group

IC Setup Assistant makes SIP line configuration and managed IP phone configuration easier by creating:

- A SIP line for station-to-station calls in three different transport protocols: TCP (default), UDP, and TLS.
- Default Registration Groups for the TCP and TLS lines.

These pre-configured settings become useful when you create SIP lines and managed IP phones and associated SIP stations in Interaction Administrator, post-installation.

For more information, see "SIP Lines and Default Registration Group" in "IC Setup Assistant" in *PureConnect Installation and* <u>Configuration Guide</u>, or click **Help**.

### Configure Stations

**Note:** If you plan to implement **managed IP phones**, skip the Configure Stations screen. You will create managed IP phones and associated SIP stations post-installation in Interaction Administrator with Managed IP Phone Assistant.

You can choose to launch Add Stations Assistant to create multiple SIP stations for non-managed IP phones and/or stand-alone fax machines.

See the appropriate sections describing these screens in "IC Setup Assistant" in <u>PureConnect Installation and Configuration</u> <u>Guide</u>, or click **Help**.

### Create CIC User Accounts

You can choose to launch Add Users Assistant to create multiple user accounts.

Users can be imported from mail server distribution lists, Windows users, or a CSV user list. The Add Users Assistant also sets extensions and passwords for CIC user accounts imported from a mail server or Windows domain accounts.

See the appropriate sections describing these screens in "IC Setup Assistant" in <u>PureConnect Installation and Configuration</u> <u>Guide</u>, or click **Help**.

### Configure Workgroups

Appears if you created users with a CSV user list or Add Users Assistant.

Review or modify existing workgroups or specify new workgroups.

See the appropriate section describing this screen in "IC Setup Assistant" in <u>PureConnect Installation and Configuration</u> <u>Guide</u>, or click Help.

### Configure Role Memberships

Appears if you created users with a CSV user list or Add Users Assistant.

Review or modify existing role memberships, or specify new role memberships.

See the appropriate section describing this screen in "IC Setup Assistant" in <u>PureConnect Installation and Configuration</u> <u>Guide</u>, or click **Help**.

#### **Configure Auto-Attendant menu**

IC Setup Assistant generates a default auto-attendant menu with "out-of-the-box" features. You can choose to configure and incorporate the following in the auto-attendant menu:

• Default hours of operation

X

Group call processing for ACD workgroups

See the appropriate sections describing these screens in "IC Setup Assistant" in <u>PureConnect Installation and Configuration</u> <u>Guide</u>, or click **Help**.

### Configure DCOM Security Limits

In order for the CIC server's DCOM components to function correctly and in a secure manner, Windows' DCOM security permissions must be modified to include the domain accounts of all CIC users.

Select the level of security needed for your site. The recommended level is to allow authenticated users (medium security).

See the appropriate section describing this screen in "IC Setup Assistant" in <u>PureConnect Installation and Configuration</u> <u>Guide</u>, or click **Help**.

### Commit your choices

Select Yes, I want to restart my computer now to complete the CIC server configuration.

See the appropriate section describing this screen in "IC Setup Assistant" in <u>PureConnect Installation and Configuration</u> <u>Guide</u>, or click **Help**.

### **Checklist 9: Post-Installation Configuration**

After the CIC server installation (including IC Setup Assistant) is completed and you have configured at least one Interaction Media Server, perform basic post-installation tasks summarized in this checklist and test for basic functionality. Most of the post installation configuration is done in Interaction Administrator.

For details on each step, see "Post-Installation Configuration" in *PureConnect Installation and Configuration Guide*. Also see *Interaction Administrator help*.

#### Master Administrator configuration $\square$ Verify Master Administrator permissions, assign full client privileges for the CIC Administrator user, and set up a Master Administrator mailbox. See "Master Administrator configuration" in "Post-Installation Configuration" in PureConnect Installation and Configuration Guide and Interaction Administrator help. **Configure SIP lines** M Configure the lines needed for SIP implementations in the Interaction Administrator Lines container: • SIP lines for station-to-station calls and registration groups. When you ran IC Setup Assistant, you entered information in the SIP Lines and Default Registration Group screen for the three default SIP station lines for station-tostation calls (<Stations-TCP>, <Stations-UDP>, and <Stations-TLS>), and default registration groups for managed IP phones for the <Stations-TCP> and <Stations-TLS> lines. When you open the Lines container, these three lines are present. You may wish to use one or more of these lines, depending on your implementation, and/or configure them further. SIP line(s) for outbound calls. Create SIP line(s) for outbound calls in the Lines container. See "Configure SIP Lines" in "Post-Installation Configuration" in PureConnect Installation and Configuration Guide and Interaction Administrator help. **Create Line Groups** M Create one or more line groups for dial groups and reporting. See "Configure Line Groups" in "Post-Installation Configuration" in PureConnect Installation and Configuration Guide and Interaction Administrator help. Create managed IP phones and associated SIP stations X Create managed IP phones and associated SIP stations for the Polycom phones. Interaction SIP Station phones, SIP Soft Phones, AudioCodes, and Genesys phones in your implementation. The <u>CIC Managed IP Phones Administrator's Guide</u> provides the complete instructions for creating managed IP phones and associated SIP stations, including: • Configure the network for managed IP phones Create individual managed IP phones for test purposes Create multiple managed IP phones using a CSV Managed IP Phone list Polycom administration: Additional configuration, troubleshooting, and boot and provision sequences Interaction SIP Station administration: Set up, additional configuration, troubleshooting, and boot and provision sequences SIP Soft Phone: Setup and configuration, troubleshooting, and setup and provision sequences AudioCodes and Genesys administration: Additional configuration, troubleshooting, and boot and provision sequences How registrations work (proxy settings)

### 🕅 Verify or create non-managed SIP stations

Review station configuration in the Interaction Administrator **Stations** container for **non-managed SIP stations and stand-alone fax machines** created in IC Setup Assistant with Add Stations Assistant.

If you did not create stations for non-managed SIP stations when you ran IC Setup Assistant, create them now in the Interaction Administrator **Stations** container, using **Add Stations Assistant** or create them individually.

See "Verify or create non-managed SIP stations" in "Post-Installation Configuration" in <u>PureConnect Installation and</u> <u>Configuration Guide</u> and <u>Interaction Administrator help</u>.

### Verify or create users

Review user configuration in the Interaction Administrator **Default User** and **Users containers**. Ensure each user created when you ran IC Setup Assistant is allocated a station, extension, password, and mailbox, and belongs to the appropriate workgroups and roles.

If you did not create users when you ran IC Setup Assistant, create them now in the Interaction Administrator **Users** container in **Add Users Assistant** or create them individually.

See "Verify or create users" in "Post-Installation Configuration" in <u>PureConnect Installation and Configuration Guide</u> and <u>Interaction Administrator help</u>.

### Allocate Access licenses

If you have not yet assigned Client Access licenses and ACD Access licenses to stations and users, do so now in the Interaction Administrator License Allocation container.

You can also allocate stations in the Basic Station license.

See "Licensing" in "Getting Started" and "Allocate Access licenses" in "Post-Installation Configuration" in <u>PureConnect</u> <u>Installation and Configuration Guide</u>.

For more detailed information, see the *PureConnect Licensing Technical Reference*.

### Verify or create workgroups

Review workgroup configuration in the Interaction Administrator **Workgroups** container. Ensure that the workgroups created when you ran IC Setup Assistant are assigned extensions and alerting options and contain the appropriate members.

If you did not create workgroups when you ran IC Setup Assistant, create them now in the **Workgroups** container.

See "Verify or create workgroups" in "Post-Installation Configuration" in <u>PureConnect Installation and Configuration Guide</u> and <u>Interaction Administrator help</u>.

Verify or create roles

Review roles configuration in the Interaction Administrator **Roles containe**r. Ensure that the default roles and any new roles you created when you ran IC Setup Assistant contain the appropriate members.

If you did not create roles when you ran IC Setup Assistant, create them now in the Roles container.

See "Verify or create roles" in "Post-Installation Configuration" in <u>PureConnect Installation and Configuration Guide</u> and <u>Interaction Administrator help</u>.

Verify or create the dial plan

CIC supports two dial plans:

 $\square$ 

M

- The regional dial plan, enhanced for SIP. The regional dial plan has an .i3dplan extension.
- The old dial plan has an .i3pnum extension.

Verify the **dial plan** created when you ran IC Setup Assistant in the Interaction Administrator **Phone Numbers** container. The screens differ depending on whether a regional dial plan or old dial plan is active.

If you skipped dial plan creation when you ran IC Setup Assistant, we recommend that you **re-run IC Setup Assistant** to create a dial plan or import an existing dial plan. You can also perform these procedures in Interaction Administrator, but they are simpler and more automated in IC Setup Assistant.

See "Verify or create the dial plan" in "Post-Installation Configuration" in <u>PureConnect Installation and Configuration Guide</u> and <u>Interaction Administrator help</u>.

### Enable Switchover replication for mail interactions

If your implementation includes a Switchover pair, enable the replication of email interactions in the Interaction Administrator **Server Parameters** container.

See "Enable Switchover replication for mail interactions" in "Post-Installation Configuration" in *PureConnect Installation and* <u>Configuration Guide</u>.

#### Complete additional mail provider configuration

Complete any additional configuration required for your mail provider(s) in the Interaction Administrator Mail container.

See "Complete additional mail provider configuration" in "Post-Installation Configuration" in <u>PureConnect Installation and</u> <u>Configuration Guide</u> and <u>Interaction Administrator help</u>.

### Install IC User Applications on client workstations

Run the IC User Applications install to install Interaction Desktop, Interaction Voicemail Player, and Interaction Fax on client workstations. This is necessary to fully test CIC functionality.

See Checklist 10: "Client Workstation Installations".

#### Test system for basic functionality

Perform the following tests for basic functionality:

- Call from internal phone to another internal phone
- Call from an internal phone to an external phone
- Call from an external phone to an internal phone using IVR
- Retrieve voicemail from email client
- Test auto-attendant

See "Test system for basic functionality" in "Post-Installation Configuration" in <u>PureConnect Installation and Configuration</u> <u>Guide</u>.

### **Checklist 10: Client Workstation Installations**

Install the client workstation applications by running Setup.exe from the appropriate workstation application share on the CIC server. Alternatively, the administrator can use group policy deployment to install client workstation applications.

For details on each step, see "Client Workstation Installations" in the *PureConnect Installation and Configuration Guide*.

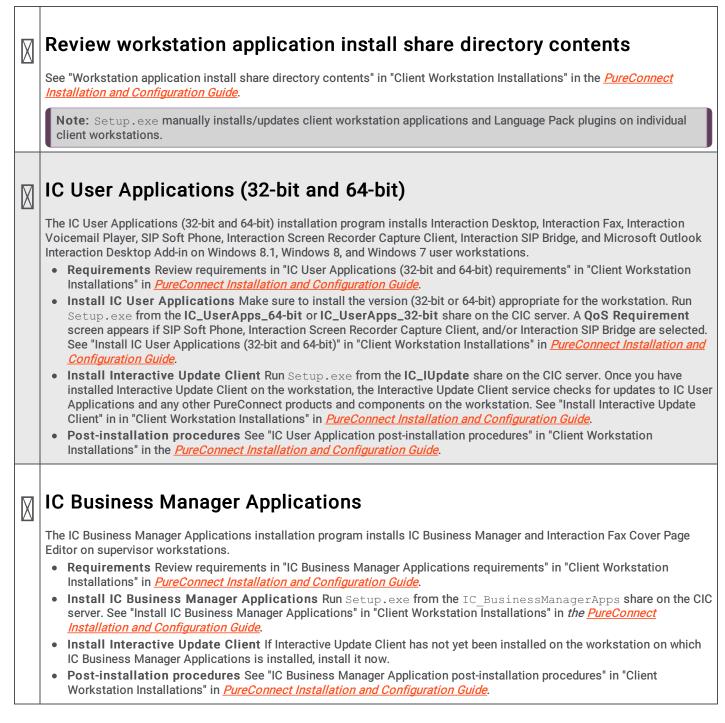

|     | IC Server Manager Applications                                                                                                    |
|-----|----------------------------------------------------------------------------------------------------|
|     | The IC Server Manager Applications installation program installs IC Server Manager Applications, Interaction Administrator,<br>Interaction Attendant, Interaction Designer, IC System Manager, Interaction Host Recorder Client, and Interaction SOAP<br>Tracer administrator applications on administrator workstations.                                                                                       |
|     | <ul> <li>Requirements Review requirements in "IC Server Manager Applications requirements" in "Client Workstation<br/>Installations" in <u>PureConnect Installation and Configuration Guide</u>.</li> </ul>                                                                                                    |
|     | Install IC Server Manager Applications - Run Setup.exe from the IC_ServerManagerApps share on the CIC server. See "Install IC Server Manager Applications" in "Client Workstation Installations" in <u>PureConnect Installation and Configuration Guide</u> .                                                                                                    |
|     | <ul> <li>Install Interactive Update Client If Interactive Update Client has not yet been installed on the workstation on which<br/>IC Server Manager Applications is installed, install it now.</li> </ul>                                                                                                    |
|     | <ul> <li>Post-installation procedures See "IC Server Manager Application post-installation procedures" in "Client Workstation<br/>Installations" in <u>PureConnect Installation and Configuration Guide</u></li> </ul>                                                                                                    |
|     |                                                                                                    |
|     | Group Policy Deployment                                                                                                    |
|     | CIC administrators may prefer to silently install client workstation applications using Group Policy deployment, instead of performing individual installations on hundreds of workstations. In a Group Policy deployment, users do not see any windows or enter any input during the installation. Genesys recommends group policy deployment of client workstation applications using Window startup scripts. |
| i i |                                                                                                    |

For more information, see the *Group Policy Deployment for CIC Applications Technical Reference*.

# Checklist 11: Optional Installations and Additional Functionality

Your CIC implementation may also include one or more optional servers/services. Most require additional licenses and customization.

For details, see "Optional Installations and Additional Functionality" in <u>*PureConnect Installation and Configuration Guide*</u> and the appropriate reference document(s) as noted.

## Review optional installations and additional files on the CIC 2015 R1 or later .iso file

- Off-Server Components
- Integrations

 $\square$ 

Additional Files

See "Optional Installations and Additional Functionality" in *PureConnect Installation and Configuration Guide*.

#### Trust off-host certificates following off-server installations

After installing off-server components such as Interaction Media Server and ASR servers, remember to trust off-host certifications in Interaction Administrator.

See "Optional Installations and Additional Functionality" in *PureConnect Installation and Configuration Guide*.

### ASR Servers

PureConnect offers trusted speech recognition solutions using vendor ASR software.

Make sure you have installed the ASR servers before installing running the appropriate ASR Server installs for CIC.

The Loquendo ASR, Nuance Recognizer, and/or MRCP ASR installs are available on the CIC 2015 R1 or later .iso file. Run Install.exe from the \Installs directory, select the Off-Server Components tab, and check the appropriate checkbox.

See the <u>ASR Technical Reference</u>.

### ☐ Interaction Recorder and Interaction Screen Recorder

**Interaction Recorder** is an application for managing phone calls, emails, faxes, screen recordings, and Web chats recorded within CIC.

**Interaction Screen Recorder** is an Interaction Recorder feature that adds screen recording capability, assistant contact center managers and supervisors in improving the contact center's productivity and assessing agents' skills.

The supporting files for the Interaction Recorder and Interaction Screen Recorder components are automatically installed with the CIC server, IC Business Manager Applications, and IC User Applications installs.

See the Interaction Recorder and Quality Manager Technical Reference.

### ☐ Interaction Recorder Remote Content Service

Interaction Recorder Remote Content Service facilitates the retrieval and storage of both audio and screen recordings in your Customer Interaction Center environment.

The Interaction Recorder Remote Content Service install is available on the CIC 2015 R1 or later .iso file Run Install.exe from the \Installs directory, select the Off-Server Components tab, and check the appropriate checkbox. Run the install on a non-CIC server on the CIC network.

See the Interaction Recorder Remote Content Service Installation and Configuration Guide

### ☐ Interaction Recorder Extreme Query

Interaction Recorder Extreme Query is an ultra-fast solution for running searches and retrieving stored call recordings for playback.

- The Interaction Recorder Extreme Query Server install is available on the CIC 2015 R1 or later .iso file Run Install.exe from the \Installs directory, select the Off-Server Components tab, and check the appropriate checkbox. Run the install on a non-IC Server on the CIC network.
- The Interaction Recorder Extreme Query Client is automatically installed with IC Business Manager Applications install.

See the Interaction Recorder Extreme Query Installation and Configuration Guide.

#### Interaction Administrator Web Edition

 $\square$ 

X

Interaction Administrator is a .NET browser-based, limited feature version of Interaction Administrator.

The Interaction Administrator Web Edition install is available on the CIC 2015 R1 or later .iso file Run Install.exe from the \Installs directory, select the Off-Server Components tab, and check the appropriate checkbox. Run the install on a Web server.

See Interaction Administrator Web Edition Installation and Configuration Guide.

### ☐ Interaction Center Extension Library (IceLib) SDK

The Interaction Center Extension Library (IceLib) SDK is a programming API that allows developers to create custom applications that leverage the Interaction Center to solve business problems. IceLib is for developers who use modern .Net languages, such as C# or VB.Net.

The IceLib SDK (32-bit) and (64-bit) installs are available on the CIC 2015 R1 or later .iso file Run Install.exe from the \Installs directory, select the Off-Server Components tab, and check the appropriate checkbox. The installs can be run a non-IC Server machine.

See the Introduction to IceLib Technical Reference.

#### CIC VoiceXML Interpreter Server

CIC VoiceXML enables you to use existing applications written in the industry standard VoiceXML and take advantage of speech recognition technology without application development costs.

CIC VoiceXML requires two components:

- The VoiceXML Host Server is installed on a CIC server with Automatic Speech Recognition (ASR), as part of the CIC server installation.
- The VoiceXML Interpreter server is available on the CIC 2015 R1 or later .iso file Run Install.exe from the \Installs directory, select the Off-Server Components tab, and check the appropriate checkbox. We recommend installing it on a separate server on the CIC server network.

See the VoiceXML Installation and Configuration Guide in the PureConnect Documentation Library.

### Interaction Multi-Site

Interaction Multi-Site is optional CIC software that links two or more CIC contact centers to route interactions from one location to another.

Multi-Site requires two components:

- Multi-Site RTM Client is always installed and configured on a CIC server, as part of the CIC server installation.
- Multi-Site RTM Server can be installed and configured on a CIC server (along with a Multi-Site Client) as part of the CIC server installation or it can be installed on a separate server on the CIC server network. Large organizations with many remote locations should install the Multi-Site Server on a separate server. The Multi-Site RTM Server install is available on the CIC 2015 R1 or later .iso file Run Install.exe from the \Installs directory, select the Off-Server Components tab, and check the appropriate checkbox.

See CIC Multi-Site Technical Reference.

### Status Aggregator

Status Aggregator consolidates CIC user status information from CIC servers in multiple offices and is scalable for large numbers of users. It makes that consolidated status information available through the CIC client. Status Aggregator is intended for large organizations that have too many users to host on a single CIC server.

The Status Aggregator install is available on the CIC 2015 R1 or later .iso file Run Install.exe from the \Installs directory, select the Off-Server Components tab, and check the appropriate checkbox. Run the Status Aggregator install on a separate server on the CIC network.

See Status Aggregator Technical Reference.

### Interaction Analyzer

Interaction Analyzer determines, in real time, when defined words (keywords) are spoken in a telephone conversation that is associated with a workgroup queue. If a keyword is detected, Interaction Analyzer identifies the location in the recording where the word was spoken. Interaction Recorder can provide access to recorded conversations that indicate where keywords were spoken. IC Business Manager can use Interaction Analyzer and Interaction Supervisor to alert contact center supervisors in real-time and provide statistics on current calls.

The supporting files for Interaction Analyzer components are automatically installed with the CIC server and workstation application installs.

See Interaction Analyzer Technical Reference.

### Interaction Process Automation

Interaction Process Automation (IPA) takes the advanced communications technologies available in CIC and applies them to process automation, giving organizations a cost-effective way to automate business processes end-to-end. The supporting files for the IPA components are automatically installed with CIC server and workstation application installs.

Starting with CIC 2017 R1, the more scalable Process Automation Server Version 2 (PASv2) is the only version of the Process Automation Server that is installed on the CIC server. Starting with CIC 2016 R2, a PASv2 off-server install is available on the CIC .iso to install PASv2 on a non-CIC Server.

See Interaction Process Automation Technical Reference.

### Interaction Feedback

Interaction Feedback is an IC Business Manager add-on module that supports automated post-call customer satisfaction surveys. Interaction Feedback gives business users the ability to easily create surveys using the Create Survey Wizard. Surveys can be quickly created with pre-defined industry standard templates. Customized questions can be simply created using Interaction Feedback Tools, for creating prompts and managing questions.

The supporting files for the Interaction Feedback components are automatically installed with the CIC server and IC Business Manager installs.

See Interaction Feedback Technical Reference.

### Interaction Tracker

Interaction Tracker enables CIC users to view the interaction histories between CIC users and outside people, or between CIC users, by m aintaining a database of CIC users and their associated interactions.

The supporting files for the Interaction Tracker components are automatically installed with the CIC server, IC User Applications, and IC Business Manager installs.

See Interaction Tracker Filtered Directories Technical Reference.

### Interaction Optimizer

Interaction Optimizer is a complete workforce management (WFM) application for CIC that optimizes agent effectiveness in contact centers of all sizes. It combines CIC's historical ACD data with projected market expectations for demand forecasts that more accurately determine required scheduling targets. Interaction Optimizer also manages agents' time-off requests and last-minute changes for schedules that balance anticipated interaction demands with agent availability and skills.

The supporting files for the Interaction Optimizer components are automatically installed with the CIC server and IC Business Manager installs.

For licensing, requirements, and configuration instructions, see Interaction Optimizer Technical Reference.

### Interaction Web Tools

X

Interaction Web Tools enable Customer Interaction Center (CIC) agents to interact with visitors to your company's website or use chat functionality to communicate with other CIC agents. These tools enable handlers to send and receive information from Web pages and make it possible to register and authenticate customers against the Interaction Tracker database.

The Interaction Web Tools are available in the IC\_WebServicesChat share on the CIC server following the CIC server installation.

See Interaction Web Tools Technical Reference.

#### Session Manager ("Off-Server")

Large organizations can deploy the off-server Session Manager on file servers separate from the CIC server to support N+1 scalability and disaster recovery. Off-server Session Manager implementations are recommended for CIC installations with greater than 1,000 clients. Plan to deploy at least two separate off-server Session Manager servers in case of fail-over.

The Session Manager ("Off-Server") install is available on the CIC 2015 R1 or later .iso file Run Install.exe from the \Installs directory, select the Off-Server Components tab, and check the appropriate checkbox. Run the IC Session Manager ("Off-Server") install on a separate server on the CIC network.

See the Session Manager Developer Application Note.

#### CIC Render Server

X

The CIC Render Server is an application that allows handlers to convert .pdf files to Interaction Fax file (.i3f) format. Use this application if you want to create a set of fax back handlers based on a library of .pdf files.

The CIC Render Server install is available on the CIC 2015 R1 or later .iso file Run Install.exe from the \Installs directory, select the Off-Server Components tab, and check the appropriate checkbox. Run the CIC Render Server install on any computer on the CIC server network. We recommend that you do not install it on the CIC server.

See <u>CIC Render Server Technical Reference</u>.

### SOAP Listener

The SOAP Listener is a component of a SOAP programming API implementation in an Customer Interaction Center environment. The SOAP ISAPI ListenerTask is responsible for parsing incoming SOAP requests, dispatching requests to the appropriate method, and packaging return values into outgoing SOAP responses.

The SOAP Listener install registers the SOAP Listener ISAPI DLL on a Microsoft IIS server. The SOAP Listener install is available on the CIC 2015 R1 or later .iso file Run Install.exe from the \Installs directory, select the Off-Server Components tab, and check the appropriate checkbox. The SOAP Listener can be installed on a computer with Microsoft IIS installed.

See the CIC and SOAP API Developer's Guide.

### SOAP Notifier COM Components

The SOAP Notifier COM objects are a component of a SOAP programming API implementation in an Customer Interaction Center environment. SOAP NotifierCOM objects issue SOAP notifications from automation compatible applications and add support for the Microsoft SOAP Toolkit.

The SOAP Notifier COM install registers components needed to develop or run third-party Notifier COM applications. The SOAP Notifier COM Components install is install is available on the CIC 2015 R1 or later .iso file Run Install.exe from the \Installs directory, select the Off-Server Components tab, and check the appropriate checkbox. Run it on any computer on the CIC server network.

See SOAP Notifier COM API Developer's Guide.

#### **CSV** lists

X

The CSV Lists in the \Installs\Additional Files\CSV Lists directory on the CIC 2015 R1 or later .iso file contains the template files for creating CSV lists. A reseller or system administrator can define and create one or more managed IP phones, user, or SIP station lists CSV list prior to the CIC installation, to be used by IC Setup Assistant or Interaction Administrator to import to CIC.

See "Optional Installations and Additional Functionality" in *PureConnect Installation and Configuration Guide*.

See "CSV Lists" in <u>CSV Lists Technical Reference</u>.

### ☐ G-729 Hold Audio files

CIC sites can replace default on-hold music .wav files with G.729 compression-compatible .wav files in the \Installs\Additional Files\GetHostID directory on the CIC 2015 R1 or later .iso file

See "Optional Installations and Additional Functionality" in *PureConnect Installation and Configuration Guide*.

#### Get Host ID

X

М

Ø

Ø

You can use the GetHostID utility In the \Installs\Additional Files\GetHostID directory on the CIC 2015 R1 or later .iso file to obtain the CIC server Host ID prior to a new CIC installation.

The CIC server Host ID name is needed to generate the CIC license.

For more information, see "Optional Installations and Additional Functionality" in <u>PureConnect Installation and Configuration</u> <u>Guide</u>.

### CIC Database files

The CIC Database Files directory in the \Installs\Additional Files\SQL directory on the CIC 2015 R1 or later release and patch .iso file contains:

- A . zip file containing the scripts for manually creating SQL and Oracle databases, plus a stored procedure for purging Reporting data, a sample Oracle tablespace create script, and an index rebuilding script. For more information, see "Database Server" in *PureConnect Installation and Configuration Guide*.
- The CIC Database Space Planning spreadsheet. Use the CIC Database Space Planning spreadsheet to plan how much space will be needed for the target size (initial data file size) of the CIC database for SQL Server and the CIC data and index tablespaces for Oracle. For instructions, see "Database Server" in *PureConnect Installation and Configuration Guide*.

#### PureConnect Documentation Library

The PureConnect Documentation Library contains all CIC help systems and documentation in a single searchable unit.

You can view the PureConnect Documentation Library from:

- http://help.genesys.com/cic/
- The CIC server from Start...Programs->PureConnect->Online Documentation->PureConnect Documentation Library, after completing the CIC server installation.

#### IC Survey System

Genesys recommends that you complete a Pre-Install survey prior to a new installation to compile all the installation and configuration information needed for the customer site.

The IC Survey System is available in the \Installs\Additional Files\IC\_Survey\_System directory on the CIC 2015 R1 or later .iso file. Double-click ICSurveyMenu.html and click New.

See "IC Survey System" in "CIC server" in PureConnect installation and Configuration Guide.

#### IC System Handlers

IC System Handlers is utility that contains the CIC handlers. You may find the IC System Handlers utility useful for migrating any handler changes prior to applying CIC 2015 R1 or later releases.

The IC System Handlers install is available on the CIC 2015 R1 or later .iso file. Run Install.exe from the \Installs directory, select the Off-Server Components tab, and check the appropriate checkbox. Run the IC System Handlers install on any computer other than the CIC server.

See "Optional Installations and Additional Functionality" in *PureConnect Installation and Configuration Guide*.

#### SNMP

X

 $\square$ 

The SNMP service enables Network Management Systems (NMS) to monitor CIC and its subsystems for SNMP traps. A CIC subsystem also monitors itself and other CIC subsystems for SNMP requests and traps.

CIC's Management Information Base (i3ic.mib), which contains IC-specific objects is available in the \Installs\Additional Files\SNMP directory on the CIC 2015 R1 or later .iso file

See "CIC server" in *PureConnect Installation and Configuration Guide* and *CIC and SNMP Technical Reference*.

### CIC Language Packs and Prompt Packs

For information on supported languages in CIC and scope of localization for each language, see the *CIC Language Pack Technical Reference* at

https://help.genesys.com/cic/mergedProjects/wh\_tr/mergedProjects/wh\_tr\_language\_pack/desktop/cic\_language\_packs.htm.

The CIC Language Packs and Prompt Packs are available on the on the CIC Language Packs .iso file. Run Install.exe from the  $\Installs$  directory on the Language Packs .iso share, select the Language Packs tab, and check the appropriate checkbox(s).

For requirements, and installation and configuration instructions, see <u>CIC Language Pack Technical Reference</u> and <u>CIC Prompt</u> <u>Pack Technical Reference</u> in the PureConnect Documentation Library.

### ||IPA Integration with SharePoint

Starting with CIC 2015 R3, IPA Integration with SharePoint is end-of-life and removed from CIC.

### CIC Integration with LiveLOOK

Starting with CIC 2016 R1, CIC Integration with LiveLOOK is end-of-life and removed from CIC.

### CIC Integration with HEAT

Starting with CIC 2016 R3, CIC Integration with HEAT is end-of-life and removed from CIC.

### CIC Integration with IBM Sametime

Starting with CIC 2016 R1, CIC Integration with IBM Sametime is end-of-life and removed from CIC.

#### CIC Integration with Microsoft Lync

Starting with CIC 4.0 SU 2, the CIC Integration with Microsoft Lync (Telephony and Embedded Client Plugin) is available. This component is installed automatically when you apply the CIC 4.0 SU 2 or later updates for the CIC server and IC User Applications.

Starting with CIC 4.0 SU 3, the following CIC Integration with Microsoft Lync components are available:

- Lync Presence Integration Service.
- Lync Company Directory/Directory Merging. This component is installed automatically when install the CIC server and IC User Applications. See "Optional Installations and Additional Functionality" in <u>PureConnect Installation and</u> <u>Configuration Guide</u>.

For more information, see Lync (Skype) Integration page at <a href="https://help.genesys.com/cic/desktop/lync\_integration\_landing.htm">https://help.genesys.com/cic/desktop/lync\_integration\_landing.htm</a>.

|             | 010 Integration with Demody and Demody IV/D                                                                                                    |
|-------------|----------------------------------------------------------------------------------------------------|
|             | CIC Integration with Remedy and Remedy IVR                                                                                                    |
|             | Starting with CIC 2016 R2, CIC Integration with Remedy end-of-life and removed from CIC.                                                                                                    |
|             | Starting with CIC 2015 R3, CIC Integration with Remedy IVR is end-of-life and removed from CIC.                                                                                                    |
| $\boxtimes$ | CIC Integration with Workforce Management                                                                                                    |
|             | Starting with CIC 4.0 SU 2, CIC Integration with Workforce Management is available.                                                                                                    |
|             | The CIC Integration with Workforce Management Integration install and related files are available on the CIC 2015 R1 or later .iso file. Run Install.exe from the \Installs directory, select the Integrations tab, and check the appropriate checkbox.                                                                 |
|             | See "Optional Installations and Additional Functionality" in <i>PureConnect Installation and Configuration Guide</i> .                                                                                                    |
|             | CIC Scheduled Reports                                                                                                    |
|             | Starting with CIC 4.0 SU 2, CIC Scheduled Reports is available.                                                                                                    |
|             | The CIC Scheduled Reports installs and related files are available on the CIC 2015 R2 or later .iso file. Run Install.exe from the \Installs directory, select the Off-Server Components tab, and check the appropriate checkbox.                                                                                       |
|             | See "Optional Installations and Additional Functionality" in <i>PureConnect Installation and Configuration Guide</i> .                                                                                                    |
|             | Interaction SIP Bridge                                                                                                    |
|             | Starting with CIC 4.0 SU 2, Interaction SIP Bridge is available.                                                                                                    |
|             | Starting with CIC 2015 R1, Interaction SIP Bridge is installed during the IC User Applications (32-bit or 64-bit) installation on remote workstations.                                                                                                    |
|             | See "Optional Installations and Additional Functionality" in <i>PureConnect Installation and Configuration Guide</i> .                                                                                                    |
|             | Microsoft Outlook Interaction Desktop Add-in                                                                                                    |
|             | Starting with CIC 4.0 SU 3, Microsoft Outlook Interaction Client Add-in is available. The Microsoft Outlook Interaction Client Add-in supports 32-bit Microsoft Outlook 2010 SP1 only. Starting with CIC 2016 R1, Microsoft Outlook Interaction Client Add-in was renamed Microsoft Outlook Interaction Desktop Add-in. |
|             | When you install the CIC server, a Microsoft Outlook Interaction Desktop Add-in plugin install is added to the IC User Applications (32-bit and 64-bit) shares on the CIC server.                                                                                                    |
|             | To install the Microsoft Outlook Interaction Desktop Add-in on client workstations running Microsoft Outlook, from the IC User Applications (32-bit or 64-bit) share, run Setup.exe to install IC User Applications and select the Outlook Plugin for IC User Applications.                                             |
|             | See "Optional Installations and Additional Functionality" in <i>PureConnect Installation and Configuration Guide</i> .                                                                                                    |
|             | Interaction Media Streaming Server                                                                                                    |
|             | Starting with CIC 4.0 SU 3, Interaction Media Streaming Server is available.                                                                                                    |
|             | The Interaction Media Streaming Server install is available on the CIC 2015 R1 or later .iso file. Run Install.exe from the<br>\Installs directory, select the Off-Server Components tab, and check the appropriate checkbox.                                                                                           |
|             | See "Optional Installations and Additional Functionality" in <u>PureConnect Installation and Configuration Guide</u> .                                                                                                    |

### Interaction Web Portal

Starting with CIC 4.0 SU 3, Interaction Web Portal is available.

The Interaction Media Streaming Server install is available on the CIC 2015 R1 or later .iso file. Run Install.exe from the \Installs directory, select the Off-Server Components tab, and check the appropriate checkbox.

See "Optional Installations and Additional Functionality" in *PureConnect Installation and Configuration Guide*.

### Interaction Marquee

Starting with CIC 4.0 SU 3, Interaction Marquee is available as a revised product in the PureConnect product line. Interaction Marquee is available inside the Interaction Web Portal framework.

Interaction Marquee is automatically installed with Interaction Web Portal.

See "Optional Installations and Additional Functionality" in *PureConnect Installation and Configuration Guide*.

### CIC Integration with Oracle Siebel

Starting with CIC 4.0 SU 3, CIC Integration with Oracle Siebel is available.

The CIC Integration with Oracle Siebel install is available on the CIC 2015 R1 or later .iso file. Run Install.exe from the  $\label{eq:listalls}$  directory, select the Integrations tab, and check the appropriate checkbox.

See "Optional Installations and Additional Functionality" in *PureConnect Installation and Configuration Guide*.

### PureConnect Integration to Oracle Service Cloud

Starting with CIC 4.0 SU 3, PureConnect Integration to Oracle Service Cloud (formerly Oracle RightNow) is available.

Starting with the 2015 R2 release, the PureConnect Integration to Oracle Service Cloud installs and related files are available on the Integrations 2015 R2 or later .iso file, available on the Product Downloads page.

Run Install.exe from the \Installs directory and check the appropriate checkboxes.

See "Optional Installations and Additional Functionality" in *PureConnect Installation and Configuration Guide*.

### Interaction Center Web Services (ICWS) SDK

Starting with CIC 4.0 SU 6, Interaction Center Web Services (ICWS) SDK is available. The ICWS SDK is a REST API for web, mobile, and desktop clients. The ICWS SDK includes:

- ICWS API documentation
- Example applications
- Language-specific libraries

The ICWS install for Windows and .zip file for platforms other than Windows are available on the CIC 2015 R1 or later .iso file.

See IC Web Services SDK Installation and Configuration Guide.

#### IPA Stand-Alone Web Client

Starting with CIC 2015 R2, the IPA Stand-Alone Web Client is available. The IPA Stand-Alone Web Client consists of the IPA Work Item Client and the IPA Work Item Viewer.

The IPA Stand-Alone Web Client files are in the CIC Web Applications download . zip file on the Product Downloads page.

See "Optional Installations and Additional Functionality" in *PureConnect Installation and Configuration Guide*.

### Interaction Connect

Starting with CIC 2015 R2, Interaction Connect is available. Interaction Connect is a browser-based interaction management client application offering call control functionality, chat features, and status management.

The Interaction Connect files are in the CIC Web Applications download . zip file on the Product Downloads page.

See "Optional Installations and Additional Functionality" in *PureConnect Installation and Configuration Guide*.

### CIC Appliance .iso (Interaction Edge)

Starting with CIC 2015 R2, a CIC Appliance .iso containing the following CIC Appliance-related update components was created for customers who need to updated these components on appliances in a CIC 3.0 environment:

- Interaction Media Server
- Interaction SIP Proxy
- Interaction Media Server EDGE
- Interaction SIP Proxy EDGE

The CIC Appliance 2015 R2 or later .iso is available to download from the Product Downloads page.

See "Optional Installations and Additional Functionality" in *PureConnect Installation and Configuration Guide*.

### NINProductInfo utility

Starting with CIC 2015 R3, the ININProductInfo utility is available.

The ININProductInfo utility gathers information about installed PureConnect products and system information, logs, and (optionally) applied operating Knowledge Base updates and Windows Installer logs, to help PureConnect Customer Care and Testing teams diagnose installation issues.

Following the 2015 R3 CIC server installation, the ININProductInfo utility is available in the  $\Utilities$  share on the CIC server.

### Crystal Report Import Utility

The <u>Crystal Report Import Utility</u> is available to download from the Utilities and Downloads page. It is a an easy-to-use wizard for importing a new crystal report into the system using an .rpt file and user-friendly forms, run from IC Business Manager.

See "Optional Installations and Additional Functionality" in *PureConnect Installation and Configuration Guide*.

#### Database Schema Change Library

Ø

To help with upgrading database customizations, see <u>Database Schema Change Library</u> in the <u>PureConnect Installation and</u> <u>Configuration Guide</u>.

### PureCloud for CIC Integration

Starting with CIC 2016 R3, the PureCloud for CIC Integration is available. The PureCloud for CIC Integration enriches the CIC user experience by leveraging the power and data of CIC and the collaborative features of PureCloud.

See "Optional Installations and Additional Functionality" in *PureConnect Installation and Configuration Guide*.

### Change Log

The following changes have been made to this document since the CIC 4.0 GA release.

| Dete                    | Change                                                                                                    |
|-------------------------|----------------------------------------------------------------------------------------------------|
|                         | Change                                                                                                    |
|                         | In Checklist 10: Client Workstation Installations, added information about localized client workstations applications,<br>Client Language Plugin installs, and new Setup.exe in IC 4.0 SU 1.                                                                                                    |
|                         | In Checklist 11: Optional Installations and Additional Functionality, added a new item for IC Language Packs and<br>Prompt Packs.                                                                                                    |
| 0010                    | Made updates through the document to bring it up to date with the IC Installation and Configuration Guide for IC 4.0 SU<br>4.                                                                                                    |
| October-                | Updated documentation to reflect changes required in the transition from version 4.0 SU# to CIC 2015 R1, such as<br>updates to product version numbers, system requirements, installation procedures, references to Interactive<br>Intelligence Product Information site URLs, and copyright and trademark information. |
| 15-January-<br>2015     | Updated Copyright page for 2015.                                                                                                    |
|                         | Updated Checklist 7: IC Server Installation for changed order of installation due to Install.exe prompt for license file in<br>CIC 2015 R2 or later.                                                                                                    |
|                         | Updated Checklist 11: Optional Installations and Additional Functionality for the following changes:                                                                                                    |
| 2015                    | -"IC Integration with Oracle RightNow" to "IC Integration with Oracle Service Cloud."                                                                                                    |
|                         | -New sections IPA Web Client, Interaction Connect, and CIC Appliance .iso, for the CIC 2015 R2 release.                                                                                                    |
|                         | Updated document to reflect changes required in the transition from Interaction Client .NET Edition to Interaction<br>Desktop in CIC 2015 R3 and later.                                                                                                    |
|                         | Updated Checklist 11: Optional Installations and Additional Functionality for the following changes:                                                                                                    |
| 2015                    | - "IPA Integration with SharePoint" for end-of-life starting with CIC 2015 R3.                                                                                                    |
|                         | - "IC Integration with Remedy and Remedy IVR" for Remedy IVR end-of-life starting with CIC 2015 R3.                                                                                                    |
|                         | -New section "ININProductInfo utility," for the CIC 2015 R3 release.                                                                                                    |
| 02-April-<br>2015       | Updated Copyright page.                                                                                                    |
| 15-June-<br>2015        | Updated Cover page for CIC rebranding.                                                                                                    |
| 01-July-<br>2015        | Updated Checklist 3: Client Workstation Requirements in "Fulfill client workstation software requirements" to include<br>support for 32-bit as well as 64-bit for Windows 8 and Windows 8.1.                                                                                                    |
| 2015                    | Updated references to "Lotus Domino/Notes" to "IBM Domino/Notes" in this document.<br>Updated Checklist 5: Mail System Requirements for support for IBM Domino/Notes 9, available in CIC 2015 R4 and<br>later.                                                                                                    |
| 04-<br>October-<br>2015 | Updated the document for rebranding in CIC 2016 R1 and later.                                                                                                    |
|                         | Updated the document for removal of Interaction Client .NET Edition and renaming of Microsoft Outlook Interaction<br>Client Plugin to Microsoft Outlook Interaction Desktop Plugin in CIC 2016 R1 and later.                                                                                                    |

| 04-<br>October-           | Updated Checklist 11: Optional Installations and Additional Functionality for the following changes:                                                                                                    |
|---------------------------|----------------------------------------------------------------------------------------------------|
| 2015                      | -Add new section "Trust off-host certificates following off-server installations."                                                                                                    |
|                           | -"IC Integration with LiveLOOK for end-of-life starting with CIC 2016 R1.                                                                                                    |
|                           | -"IC Integration with IBM Sametime" for end-of-life starting with CIC 2016 R1.                                                                                                    |
|                           | -"IC Database files" for zip file containing SQL and Oracle DB scripts for each release and patch on the CIC .iso,<br>starting with CIC 2016 R1. The zip file is also posted on the Downloads page on the Product Information site. |
| 06-<br>October-<br>2015   | Updated document to refer specific .NET Framework requirements to the IC Installation and Configuration Guide.                                                                                                    |
| 06-January-<br>2016       | Updated Checklist 5: Mail System Requirements for Exchange Web Services requirements. Starting with CIC 2016 R2,<br>the minimum supported Exchange version for Exchange Web Services is Exchange 2010 SP2.                          |
|                           | Updated Checklist 11: Optional Installations and Additional Functionality for the following changes:                                                                                                    |
| 2016                      | - "IC Integration with Remedy" for end-of-life starting with CIC 2016 R2.                                                                                                    |
|                           | - "Interaction Process Automation" for PASv2 off-server install available in CIC 2016 R2 or later.                                                                                                    |
|                           | - Added new sections "Crystal Report Import Utility" and "Database Schema Change Library."                                                                                                    |
| 07-April-<br>2016         | Updated Checklist 5: Mail System Requirements for Exchange Web Services requirements for Exchange 2016 support<br>in CIC 2016 R1 and later.                                                                                         |
| 07-April-                 | Updated Checklist 11: Optional Installations and Additional Functionality for the following changes:                                                                                                    |
| 2016                      | - "PureCloud for CIC Integration Phase 1" available in CIC 2016 R3 and later.                                                                                                    |
|                           | - "IC Integration with HEAT" for end-of-life starting with CIC 2016 R3.                                                                                                    |
| 13-<br>September-<br>2016 | Updated Checklist 11: Optional Installations and Additional Functionality in "Interaction Process Automation" for<br>PASv2 is only version of Process Automation Server installed on ICC server starting with CIC 2017 R1.          |
| 07-<br>December-<br>2016  | Updated Checklist 6; Database Server Requirements to include SQL Server 2016.                                                                                                    |
| 28-April-<br>2017         | Starting with CIC 2017 R4, Salesforce Web integration, Interaction Client Web Edition, and Interaction Mobile Web<br>Client were removed from existing CIC installations and are no longer installed with new CIC installations.    |
| 08-Aguust-<br>2017        | Updated Checklist 8: IC Setup Assistant to replace "Server Group Certificate and Private Key" and "Server Group<br>Certificate and Private Key Locations" with "Certificate Signing Option".                                        |
| 26-<br>September-<br>2017 | Rebranding                                                                                                    |
| 28-<br>November-<br>2017  | Updated requirements to include Windows Server 2016.                                                                                                    |
| 23-January-<br>2018       | Updated requirements to remove Windows Server 2008.                                                                                                    |
| 19-April-<br>2018         | Conversion to HTML.                                                                                                    |
| 25-July-<br>2018          | Remove specific references to software versions.                                                                                                    |
| 15-<br>October-<br>2018   | Updated tech ref links from landing pages to PDF. Updated Licensing Management site link to Activation File<br>Management Tool.                                                                                                    |

| 19-<br>December-<br>2018 | Updated for the addition of Genesys phones.                                                                                                    |
|--------------------------|----------------------------------------------------------------------------------------------------|
| 10-<br>February-<br>2019 | Updated for separate Language Packs .iso files.                                                                                                 |
| 22-May-<br>2019          | Removed section for "New CIC distribution model".                                                                                               |
| 21-January-<br>2020      | Updated links to Installation and Configuration Guide to display .htm in a new page. Updated links to all TRs to display<br>.htm in a new page. |
| 19-<br>February-<br>2020 | Replaced links to my.inin.com localization page with link to Language Pack TR.                                                                  |
| 2-March-<br>2020         | Updated requirements to include Windows Server 2019.                                                                                            |
| 30-April-<br>2020        | Updated links from my.inin.com to new locations.                                                                                                |
| 10-July-<br>2020         | Updated link to Database Schema Change Library.                                                                                                 |